Empowering Megapixes

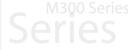

**GVD HD NVR Basic Operation Guide** 

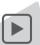

## **Table of Content**

| Initialization Wizard | 2  |
|-----------------------|----|
| General Operation     | 20 |
| Viewer                | 26 |
| Pattern               | 30 |
| Playback Operation    | 32 |
| Spooler               | 36 |
| Alarm                 | 37 |
| Search                | 40 |
| Appendix              | 44 |

#### **Language Selection**

Language selection panel will only show up for the first time start-up of HD NVR Manager. But user can change the language setting in Configuration Mode.

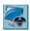

- 1. Double click the HD NVR Manager icon on Desktop.
- 2. Select the desired language from the drop-down menu and click OK.

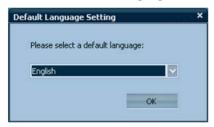

3. Click Yes to confirm.

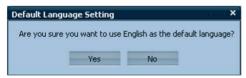

### **Start-up Page**

This page is simply to ask user to check their environment setup like network wiring, camera...etc.

Make sure the environment has been setup correctly and click Next to continue.

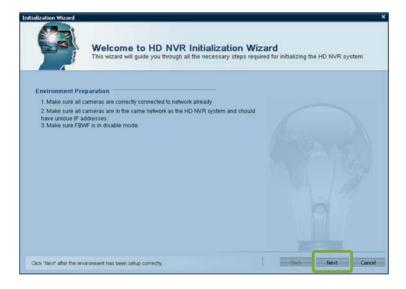

#### **Start-up Page**

If the system's FBWF is in enable state, user will see the dialog below. Click Yes and the system will continue the wizard after the reboot.

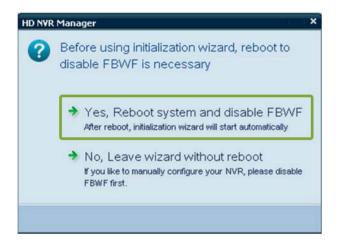

#### **HD NVR Name**

This page is to setup name of the HD NVR.

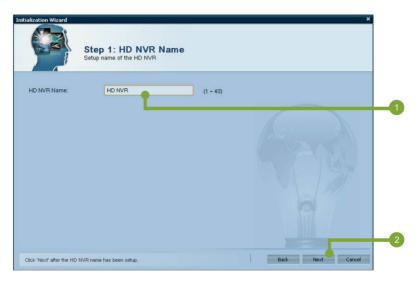

- 1 Input a desirable name of the HD NVR.
- 2 Click Next to continue.

## **Setup Admin Password**

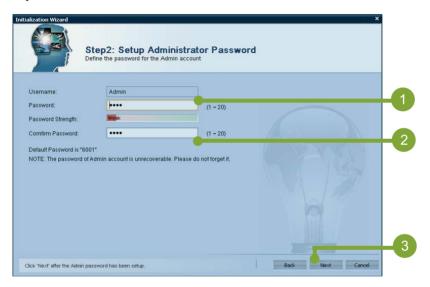

- Input a desirable password for the Admin account.
- 3 Click Next to continue.
- Input the password again to confirm.

## **Time Zone Setting**

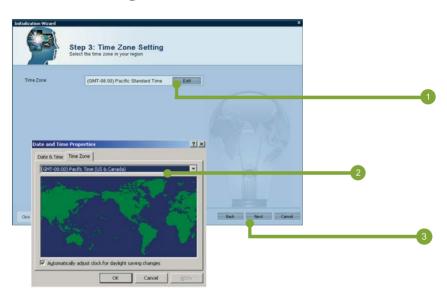

- Click Edit to open 'Date and Time Properties' panel.
- 2 Select the correct time zone from the drop-down menu and click OK to confirm.
- 3 Click Next to continue.

#### **Date/Time Setting**

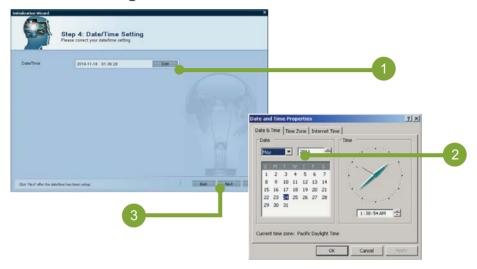

- Click Edit to open 'Date and Time Properties' panel.
- Select the correct date/time and click OK to confirm.
- 3 Click Next to continue.

## **Network Setting**

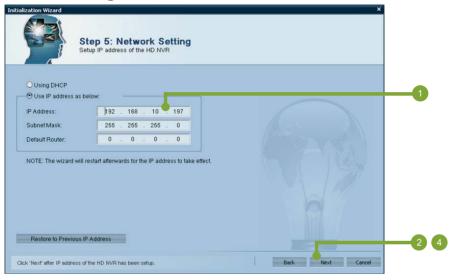

- Select 'Use IP address as below' and input IP Address, Subnet Mask, Default Router of the HD NVR.
- 2 Click Next to continue.

### **Network Setting**

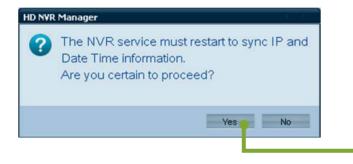

- 3 The system needs to be restarted for the changes to take effect, click Yes to proceed.
- 4 After the system has come back from the restart, click Next again to continue.

#### **Camera Vendor Selection**

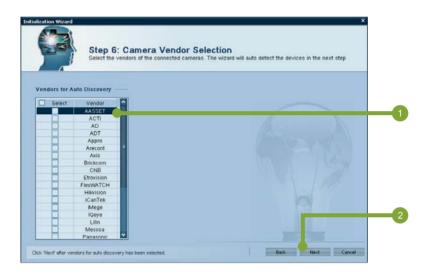

- 1 Check the vendors of the cameras that will be added to the system.
- 2 Click Next to continue.

NOTE: The system will use the default username & password of vendors to add the cameras.

#### **Import Camera**

The cameras of the vendors selected in the previous step will be listed in a table as shown below. User can also add more cameras manually by clicking 'Add Manually' button.

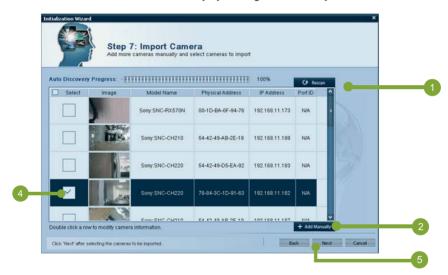

- 1 Click 'Rescan' button if the camera that user intend to add is not in the list.
- 2 Click 'Add Manually' if user would like to add more cameras.

#### **Import Camera**

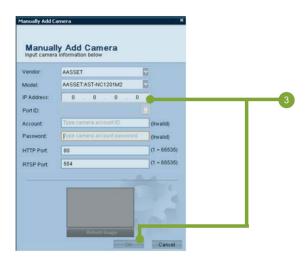

- Input the information of the camera and click OK to add it.
- 4 Check the checkboxes of the cameras intend to import.
- 5 After all cameras were added, click Next to continue.

NOTE: The system will use the default username & password of vendors to add the cameras.

## **Camera Recording**

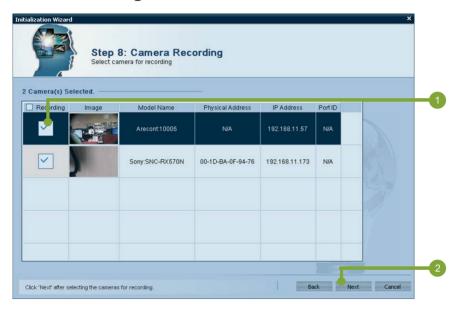

- Check the checkboxes of the cameras that want to be recorded.
- Click Next to continue.

### **Storage Automation Declaration**

Please read the information in this page carefully. All the connected hard disks and external USB storage will be formatted if user chooses 'Yes' to create the storage system automatically. If user is not sure about this, please choose 'No' to continue and create the storage system afterward.

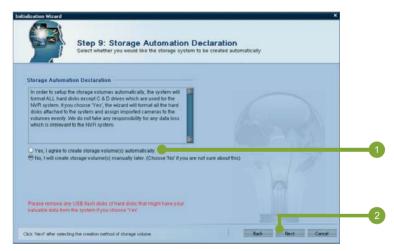

- 1 Choose the desired option.
- 2 Click Next to continue.

## **System Initialization – Create Storage Automatically**

If user chose the Yes option in the previous step, please follow the steps below to finish the system initialization.

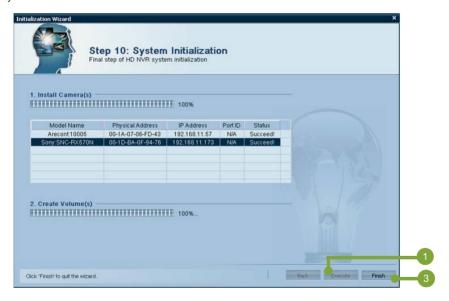

1 Click Execute to start the initialization.

## **System Initialization – Create Storage Automatically**

2 Click OK to confirm.

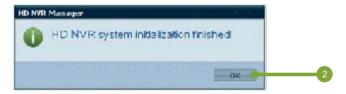

- 3 Click Finish to quit the wizard.
- 4 Click OK to confirm and reboot the system.

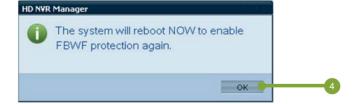

## System Initialization - Create Storage Manually

If user chose the No option in the previous step, please follow the steps below to finish the system initialization.

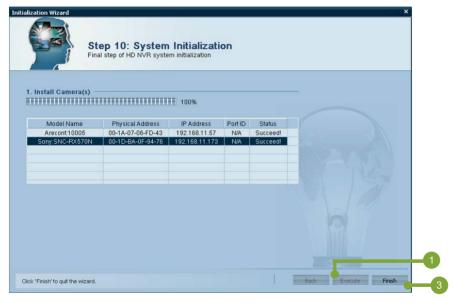

1 Click Execute to start the initialization.

### **System Initialization – Create Storage Manually**

2 Click OK to confirm.

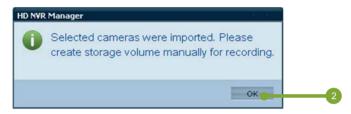

- 3 Click Finish to quit the wizard.
- 4 Click OK to confirm and reboot the system.

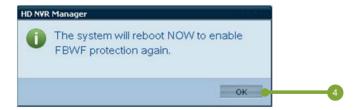

#### **Logon the System**

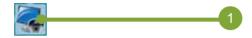

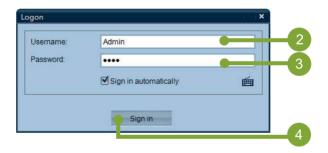

- 1 Find the system icon from the desktop and double click it.
- When the **Logon** dialog is displayed, Input the user name. (The default username is **Admin**.)
- Input the password. (The default password is **6001**.)
- 4 Click Sign in. If the username and password are correct, the system starts immediately.

## **Brief of Layout**

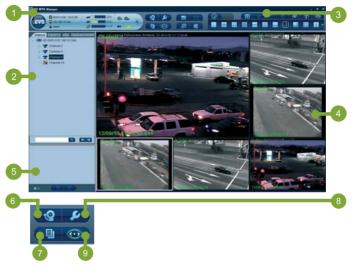

- Sys Info
- 2 Tree Panel
- 3 Function Buttons
- 4 Video Display Panel
- 5 Spooler Panel

- Alarm Mode
- Event Mode
- 8 Configuration Mode
- 9 Display Mode

#### **Play Live Video**

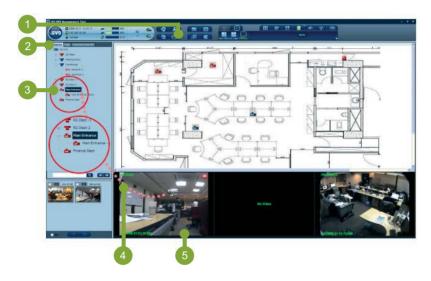

- Click Display Mode button
- Click the Device tab in the camera tree panel.
- 3 Select the preferred channel icon from the camera tree.
- 4 Drag the preferred channel icon and drop it in a viewer. (See **Appendix** for channel icon status.)
- The live video will be played in the selected viewer immediately.

#### **Play Recorded Video**

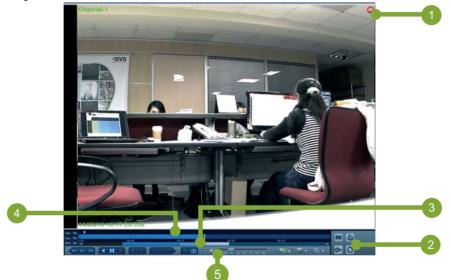

- 1 Find a viewer with a recording icon on it. Click the viewer to set active.
- Press [Space] key to display Time Slider.
- 3 Find the desired playing time from the time line.
- 4 Double click the time index, and the video starts to playback.
- 5 Move the speed slider to change the playing speed.

#### PTZ Operation - Pan & Tilt

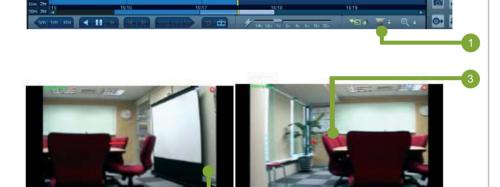

Press [Space] key to display the Time Slider if the Time Slider is inactive. When the Time Slider is displayed, click the PTZ Mode button.

Before Panning & Tilting

- 2 Move the mouse to the center of the viewer. Hold the left key of the mouse and move the mouse to the preferred direction.
- 3 As the mouse moves, a red arrow line is displayed. Longer the line is, faster the PTZ camera pans and tilts.

Panning & Tilting

\*NOTE: Use hotkey "O" to quickly enable PTZ mode.

### PTZ Operation - Zoom In/Out

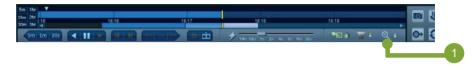

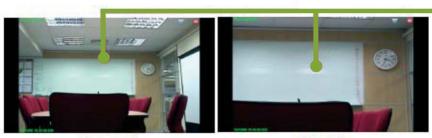

Zoom out

Zoom in

- 1 Press [Space] key to display the **Time Slider** if the **Time Slider** is inactive. When the **Time Slider** is displayed, click the **Digital Zoom** Mode button.
- 2 Move the mouse to the center of the viewer. Roll down the wheel of the mouse to zoom out. Roll up the wheel of the mouse to zoom in. Keep rolling down/up until the image has reached the best ratio.

\*NOTE: Use hotkey "Z" to quickly enable PTZ mode.

#### **Brief of Viewer**

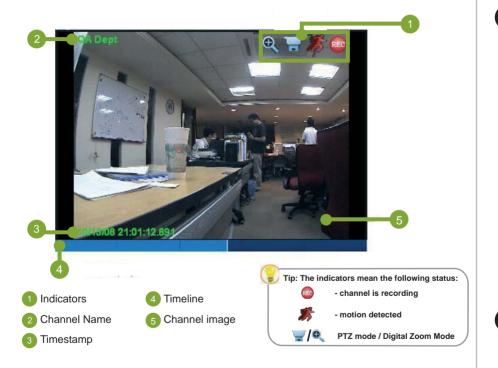

## **Manual Recording**

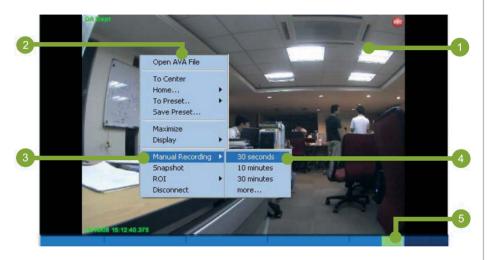

- active.
- Click the preferred viewer and set the viewer 4 Select the preferred recording item from the sub menu.
- Right click the mouse to display the pop-up menu.
- The color on the time bar changes to light green indicates it's a manual recording event.
- Move the mouse to Manual Recording, and a sub menu is displayed.

#### **Maximize Viewer**

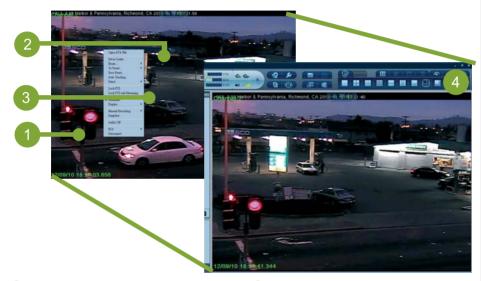

- 1 Click the desired viewer to set it active (with a white frame outside.)
- 2 Right click the mouse and a pop-up menu is displayed.
- 3 Click Maximize from the pop-up menu.

The viewer size has been maximized.

\*INFO: Simply double click on any viewer can maximize the size of the viewer as well

## **Snapshot Image**

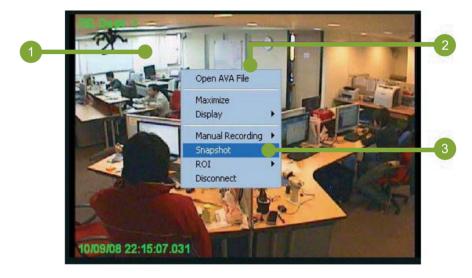

- 1 Set the selected viewer active first.
- When the viewer is playing, right click the mouse, and a pop-up menu is displayed.
- 3 Click **Snapshot** from the pop-up menu.

4 The image will be captured and saved in the spooler.

\*INFO: Use hotkey "F11" or "e" to quickly take a snapshot

#### **Pattern**

## **Patterns - Template Operation**

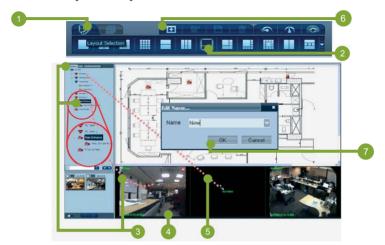

- Click Layout Selection tab from the pattern panel.
- Click the preferred layout from the layout templates and the new layout is set.
- 3 Drag an active channel from the camera tree and drop it on a preferred viewer.
- The selected viewer shows live video immediately.
- 5 Repeat Step 3 for rest of the viewers.
- 6 Click **Add Layout** button to add the designed pattern to **Custom Layout** area.
- Input a name for the designed pattern and click OK.

### **Patterns**

#### **Customized Pattern & Tour**

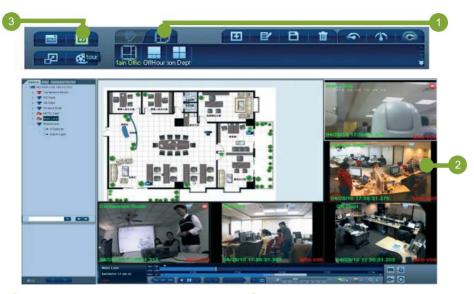

- 1 Click **Custom Layout** tab from the pattern panel and click the desired save pattern.
- 2 The video display panel recalls the saved pattern and display immediately.
- 3 Click **Tour** button to run the tour function.

\*NOTE: Tour function will only be enabled when there are more than 2 saved patterns.

#### **Time Slider - Introduction**

Use the **Time Slider** to operate recorded videos. Click the **Video Control Panel** button (or press [Space] key to display the **time slider** if it was hidden.

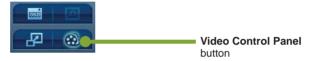

Video Control Panel includes the following panels:

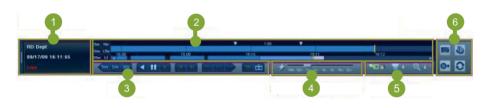

- 1 Information panel
- 2 Timeline
- 3 Playback Buttons
- 4 Speed Control Slider

- Mode buttons
- 6 Function buttons

#### **Timeline in Time Slider**

Timeline is a time axis of video playing for the active viewer, including:

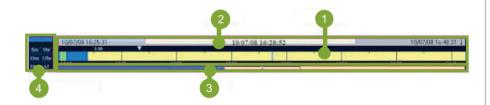

- Upper Timeline displays the playing position and status in the time axis
- 2 Nail bar displays the time that mouse cursor points to
- Lower Timeline displays the overview of the recording video. Move the transparent bar on the lower timeline to change the range of upper timeline.
- 4 Time range buttons used to change the timeline scale.

#### **Time Slider - Buttons**

The following buttons are used for playing back the recorded images.

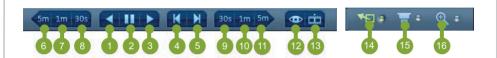

- Play video backward
- 2 Pause video
- Play video forward
- 4 Move to previous frame
- Move to next frame
- 6 Move the playing index to 5 minutes ago
- 7 Move the playing index to 1 minute ago
- 8 Move the playing index to 30 seconds ago

- Move the playing index to next 30 seconds
- Move the playing index to next 1 minute
- Move the playing index to next 5 minutes
- 12 Play video on live
- Move the playing index to the specific time
- 14 Normal mode
- 15 PTZ mode
- 16 Digital Zoom Mode

#### **Video Export**

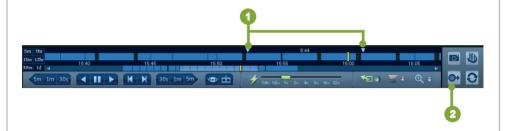

- 1 Move the push-pin in the nail bar to set the export range of the video clip. (If two push-pins are stacked, drag either of them and drop it elsewhere to separate them.)
- 2 Click **Export** button. The video will be temporarily saved in the spooler.

## **Spooler**

## **Spooler - View an Exported Image**

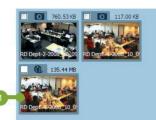

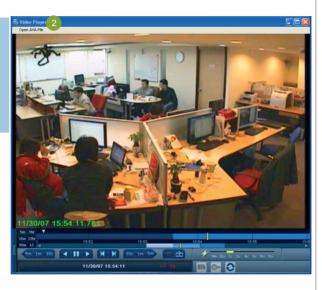

- Double click an video clip item in Spooler.
- 2 The Video Player is triggered and automatically plays the selected item. Operate the **Time Slider** to play the clip.

## **Alarm**

#### **Alarm Mode - Introduction**

The alarm mode is for viewing the alarm and composed of the followings:

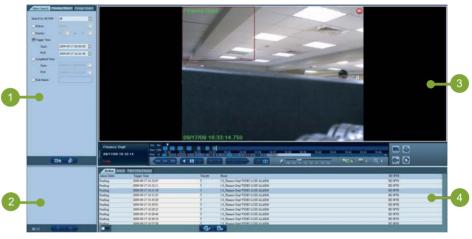

- 1 Search Condition Panel
- 2 Spooler
- 3 Viewer
- 4 Alarm list

#### **Alarm**

#### Alarm Mode - Deal with an Alarm

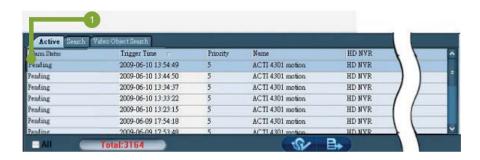

1 Double click pending alarm from the alarm list

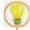

TIP: There are three alarm types:

Active - indicates the alarm is still happening.

Pending - indicates the alarm has been triggered but yet being acknowledged.

Complete - indicates the alarm has been finished and acknowledged.

#### **Alarm**

#### Alarm Mode - Deal with an Alarm (Cont'd)

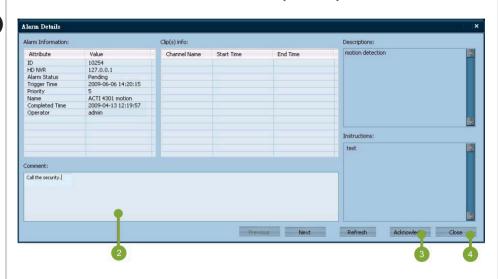

- When **Alarm Details** dialog is displayed. Put
- 3 Click 'Acknowledge' button to acknowledge the alarm and the panel displays the details of next alarm.
- 4 Click Close to exit.

#### Search

#### Search - Channel Search

Channel Search function is used to find the specific channel from massive channels.

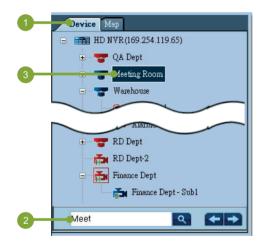

- 1 Click Device tab from the tree panel.
- Input the name of the camera you wish to find. (either full name or partial name) and click .
- 3 When the channel is found, it will be highlighted in the tree panel.

#### **Video Search (Precise Search)**

Video search is used to find the specific video which user interested. There are two searching ways - **precise search** and **fuzzy search**.

Suppose the playing time of the specific video is known, use the precise search.

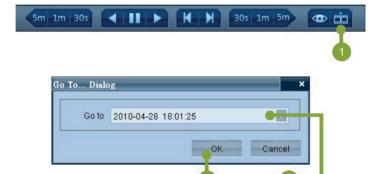

- 1 If the Time Slider is inactive, activate the Time Slider. Click **Goto** button from the **Time Slider**.
- When the Go To dialog is displayed, set the date and time in the Go to column.
- 3 Click **OK** to display video data of the given data and time.

#### Search

#### Search - Video Search (Fuzzy Search)

Suppose the desired playing index is in a specific date and uncertain time. Use the Fuzzy search to find the rough playing range.

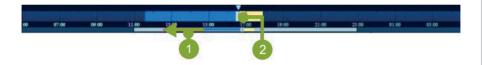

- 1 If the **Time Slider** is inactive, activate the Time Slider. Move the slider in the lower timeline until the target playing range is displayed.
- 2 Double click the playing index to play the video. If the time span is narrow, use the time range button to expand.

#### Search

#### Search - Alarm Search

Alarm search is used to find the specific alarm.

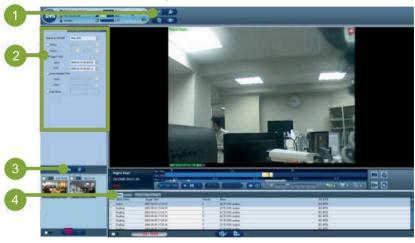

- Click Alarm Mode button.
- Click Alarm Search tab and set the searching conditions in the search condition panel.
- 3 Click Search button.

4 All alarms that match the searching conditions will be listed in the alarm list of **Search** tab.

## **Appendix**

#### **FAQ**

- ► How to playback the recorded video ?
- Select a viewer of channel.
- 3 Click the "Go to..." button in, modify the date and time to locate the playback section or just double click on the time bar of timeslider, the viewer will start to playback.
- 4 Click the "Play Backward" or "Play Forward" button to play the video backward or forward. ■
- ▶ How to disable the blinking red alarm frames on viewers?
- 1 Click the "On-Screen Display" button, the Display Option window will show on screen.
- 2 Uncheck the "Alarm Frame" checkbox and click "Ok" to dismiss the alarm frame.

## **Appendix**

#### **FAQ**

- ► How to create a new pattern?
  - 1 Click the "Layout Selection" button and select a layout from the pattern list.
  - 2 Drag and drop the channels from device list to viewer.
  - 3 Click the "Add Layout" 

    Button to add the pattern into custom layout.

# **Appendix**

## **Channel Icon Status Table**

|                         | Generic D1<br>Channel | High<br>Definition<br>Channel | Sub<br>Channel | PTZ D1<br>Channel | 180-degree<br>1P Dome | 360-degree<br>1P Dome |
|-------------------------|-----------------------|-------------------------------|----------------|-------------------|-----------------------|-----------------------|
| Connected               |                       | H                             | S              | -                 | =                     | Œ,                    |
| In Recording            |                       | H                             | S              |                   | -                     | Œ                     |
| Video Lost              | ×                     | ***                           | <b>*</b>       | *                 | X                     | ×                     |
| In Recording<br>& Alarm |                       | H                             | 5              |                   |                       | <b>1</b>              |
| Video Lost<br>& Alarm   | ×                     | X                             |                |                   | X                     | X                     |

|                  | Digital Input Point | Digital Output Point |
|------------------|---------------------|----------------------|
| Active           | •                   | <b>◎</b> →           |
| Active & Alarm   | ● ◆                 | •                    |
| Offline          | ×                   | <b>※</b>             |
| Inactive         | 0+                  | 0+                   |
| Inactive & Alarm | 0+                  | 0+                   |